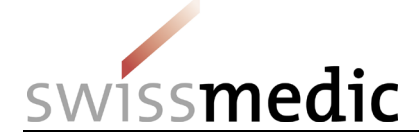

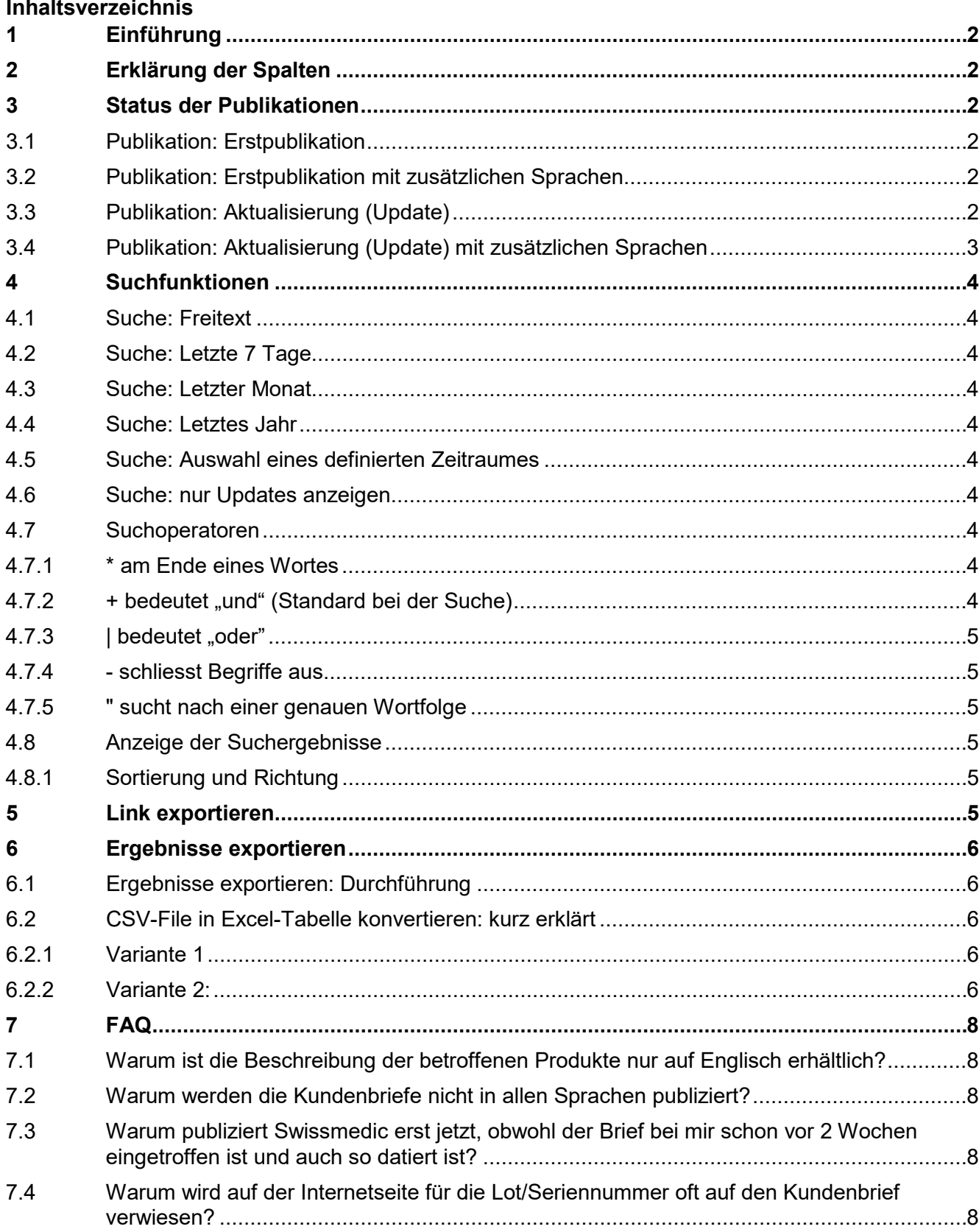

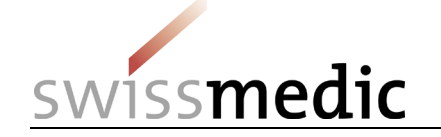

# <span id="page-1-0"></span>**1 Einführung**

Dieses Dokument stellt eine Hilfe für die Verwendung der Swissmedic-Internetseite mit der Liste der Sicherheitskorrekturmassnahmen im Feld dar. Es soll aufzeigen, welche Informationen wie publiziert werden und welche Suchmöglichkeiten bestehen.

Des Weiteren werden Fragen beantworten, welche häufig durch Besucher dieser Seite gestellt werden.

# <span id="page-1-1"></span>**2 Erklärung der Spalten**

Jede Sicherheitskorrekturmassnahme im Feld, welche an Swissmedic gemeldet wird, wird auch auf der Swissmedic-Internetseite mit der Sicherheitsanweisung publiziert. Jede einzelne Sicherheitskorrekturmassnahme wird bei Swissmedic als Fall geführt und erhält eine Fallnummer, welche sich aus dem Datum des Erfassens der Meldung und einer fortlaufenden Nummer an diesem Tag zusammensetzt: Vk\_JJJJMMTT\_xx

 $\frac{5}{4}$ Datum **Hersteller** Handelsname *Abbildung 1: Darstellung der angezeigten Informationen*

**Beschreibung** 

Swiggmadic Informationen Referenz

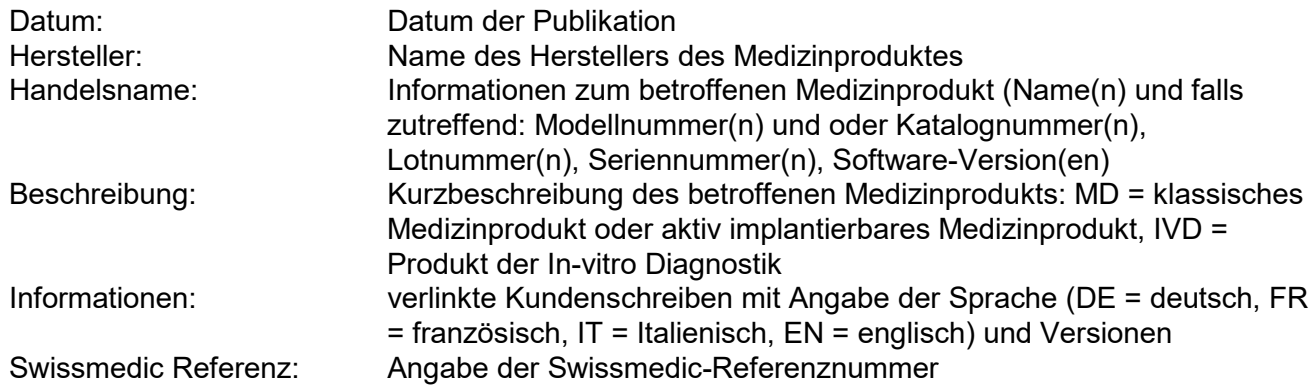

# <span id="page-1-2"></span>**3 Status der Publikationen**

Der Status einer Publikation gibt an, ob es sich um eine neue Publikation oder eine Aktualisierung einer Publikation handelt. Dabei kann zusätzlich noch unterschieden werden, ob es Korrekturen oder zusätzliche Aufschaltungen von Kundenbriefen in weiteren Sprachen gab.

# <span id="page-1-3"></span>**3.1 Publikation: Erstpublikation**

Ein Fall wurde das erste Mal publiziert. Dieser Fall erhält ein Erst-Publikationsdatum, welches Sie der Spalte "Datum" entnehmen können.

# <span id="page-1-4"></span>**3.2 Publikation: Erstpublikation mit zusätzlichen Sprachen**

Zu einem neu publizierten Fall wurde der Kundenbrief in einer oder mehreren weiteren Sprachen aufgeschaltet.

Dieser Fall erhält ein Statusdatum (Zeitpunkt der Aufschaltung weiterer Sprachen), welches Sie der Spalte "Datum" unter dem Zusatz (Updated tt.mm.jjjj) entnehmen können sowie die Information "added new language" wenn Sie mit der Maus über das Symbol Fahren. Das Erst-Publikationsdatum bleibt unverändert.

# <span id="page-1-5"></span>**3.3 Publikation: Aktualisierung (Update)**

Bezüglich eines zu einem früheren Datum publizierten Falls hat Swissmedic vom Hersteller, Bevollmächtigten oder Distributor eine Aktualisierung (inhaltliche Korrektur, z.B. zusätzliche Sicherheitsanweisungen im Feld, weitere betroffene Lots werden zurückgerufen, Hinweis zu der Nachbehandlung eines Patienten mit einem betroffenen Implantat wurde hinzugefügt) erhalten. Diese wird zusätzlich zur ersten Publikation als "Update" publiziert.

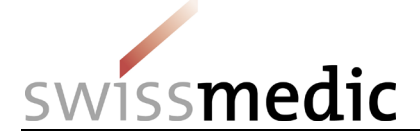

Dieser Fall erhält ein Statusdatum (Datum des Updates), welches Sie der Spalte "Datum" unter dem Zusatz (Updated tt.mm.jjjj) entnehmen können. Das Erst-Publikationsdatum bleibt unverändert. Eine kurze Zusammenfassung des Grundes für die Aktualisierung finden Sie wenn Sie mit der Maus über das Symbol  $\blacksquare$  fahren.

### <span id="page-2-0"></span>**3.4 Publikation: Aktualisierung (Update) mit zusätzlichen Sprachen**

Zu einem aktualisierten Fall wurde der Kundenbrief (Update) in einer oder mehreren weiteren Sprache aufgeschaltet.

Dieser Fall erhält ein Statusdatum (Datum der Aufschaltung weiterer Sprachen vom aktualisierten Kundenbrief), welches Sie der Spalte "Datum" unter dem Zusatz (Updated tt.mm.jjjj) entnehmen können. Das Erst-Publikationsdatum bleibt unverändert. Eine kurze Zusammenfassung des Grundes

für die Aktualisierung finden Sie wenn Sie mit der Maus über das Symbol G fahren.

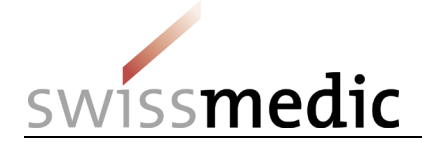

# <span id="page-3-0"></span>**4 Suchfunktionen**

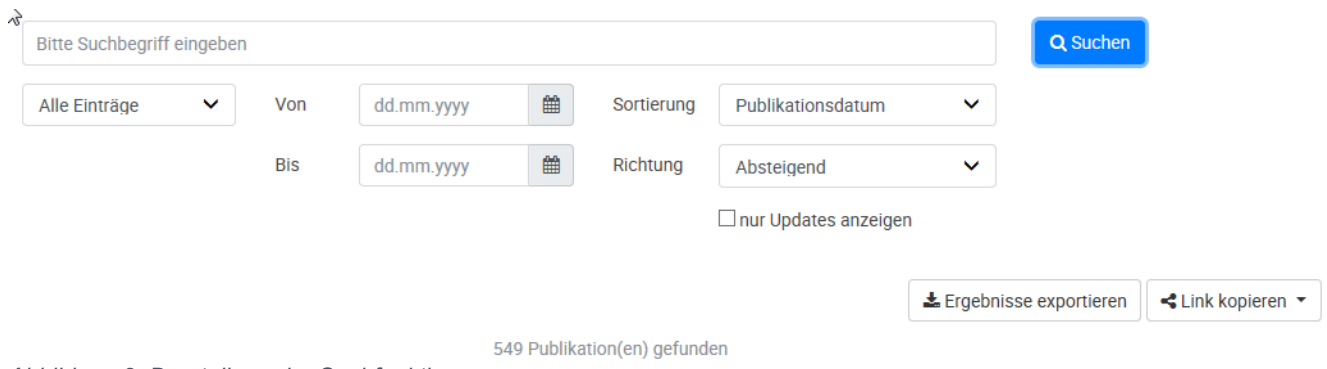

*Abbildung 2: Darstellung der Suchfunktionen*

# <span id="page-3-1"></span>**4.1 Suche: Freitext**

Sie können nach einem Wort oder einer Wortgruppe suchen. Die angezeigten Ergebnisse umfassen alle Suchtreffer innerhalb aller Felder sowie aller maschinenlesbarer Kundenbriefe im pdf-Format.

# <span id="page-3-2"></span>**4.2 Suche: Letzte 7 Tage**

Die Suche "Letzte 7 Tage" zeigt alle Suchtreffer derjenigen Publikationen, welche innerhalb der letzten 7 Tage (zurückzählend ab heute) neu publiziert oder aktualisiert wurden.

# <span id="page-3-3"></span>**4.3 Suche: Letzter Monat**

Die Suche "Letzter Monat" zeigt alle Suchtreffer derjenigen Publikationen, welche innerhalb des letzten Monats (zurückzählend ab heute) neu publiziert oder aktualisiert wurden.

# <span id="page-3-4"></span>**4.4 Suche: Letztes Jahr**

Die Suche "Letztes Jahr" zeigt alle Suchtreffer derjenigen Publikationen, welche innerhalb des letzten Jahres (zurückzählend ab heute) neu publiziert oder aktualisiert wurden.

# <span id="page-3-5"></span>**4.5 Suche: Auswahl eines definierten Zeitraumes**

Sie können selber einen Zeitraum bestimmen, indem Sie in der Suche das Start- und Enddatum eingeben. Benutzen Sie dazu den Filter "Benutzerdefiniert"

# <span id="page-3-6"></span>**4.6 Suche: nur Updates anzeigen**

Die Suche nach einem "Update" über die Auswahl "nur Updates anzeigen" zeigt alle Fälle an, welche aktualisiert wurden. Sie können die Suche nach Updates zusätzlich mit den anderen Suchfunktionen einschränken.

# <span id="page-3-7"></span>**4.7 Suchoperatoren**

Wenn ihre Suche keine oder zu viele Ergebnisse liefert, kann diese unter Umständen mittels Suchoperatoren verfeinert werden.

### <span id="page-3-8"></span>**4.7.1 \* am Ende eines Wortes**

Die einfache Suche ergibt nur Ergebnisse, die das Suchwort als solches enthalten. Wenn Sie auch Ergebnisse einschliessen wollen, die den Begriff als Teil des Wortes beinhalten, müssen Sie am Ende des Wortes den Operator \* setzten. Beispielsweise enthält die Suche nach Hüft\* auch Ergebnisse zu Hüfte oder Hüftgelenk.

### <span id="page-3-9"></span>**4.7.2 + bedeutet "und" (Standard bei der Suche)**

Wenn Sie nach zwei Begriffen suchen werden diese Standardmässig mit "und" verknüpft. Es werden nur Ergebnisse angezeigt, die beide Wörter enthalten. Bei Verwendung des Operators "+" wird dasselbe Ergebnis erreicht.

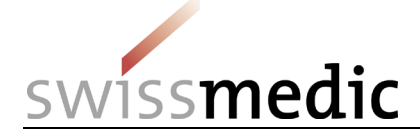

### <span id="page-4-0"></span>**4.7.3 | bedeutet , oder"**

Wenn Sie zwei Begriffe eingeben, jedoch Ergebnisse mit dem einen oder dem anderen Wort einschliessen wollen, müssen Sie den Operator "|" für "oder" verwenden.

#### <span id="page-4-1"></span>**4.7.4 - schliesst Begriffe aus**

Wenn ihre Suche zu viele Ergebnisse liefert, können Sie einzelne Begriffe ausschliessen indem der Operator "-" vor das Wort gesetzt wird (z.B. - GmbH zeigt dann nur Ergebnisse, die das Wort "GmbH" nicht enthalten)

#### <span id="page-4-2"></span>**4.7.5 " sucht nach einer genauen Wortfolge**

Bei Eingabe von zwei oder mehr Wörtern wird standardmässig nach allen gesucht, die Reihenfolge wird dabei jedoch nicht berücksichtigt. Wenn Sie die eingegebenen Begriffe genau in dieser Reihenfolge suchen möchten, müssen Sie die Suchbegriffe mit **"** umschliessen.

#### <span id="page-4-3"></span>**4.8 Anzeige der Suchergebnisse**

#### <span id="page-4-4"></span>**4.8.1 Sortierung und Richtung**

Sie können entscheiden, nach welcher Reihenfolge Sie die Suchergebnisse angezeigt haben möchten. Dies können Sie über die Auswahl "Sortierung" und "Richtung" festlegen. Sortierung: Sie können zwischen dem Publikationsdatum und der Swissmedic Referenznummer wählen.

Richtung: Sie können zwischen einer aufsteigenden oder absteigenden Richtung wählen.

# <span id="page-4-5"></span>**5 Link exportieren**

Es besteht die Möglichkeit eine Suche zu speichern oder zu teilen. Benutzen Sie die Suchfilter nach Ihren Wünschen, um eine Liste von Ergebnissen zu erhalten. Um diese Liste zu speichern oder zu teilen, klicken Sie zuerst auf "Link kopieren". Es erscheint ein Fenster mit dem Link zur aktuellen

Suche. Klicken Sie nun auf das Symbol (a), um den Link zu kopieren. Sie können nun diesen Link abspeichern für weitere Verwendung oder mit jemandem teilen (z.B. via E-Mail).

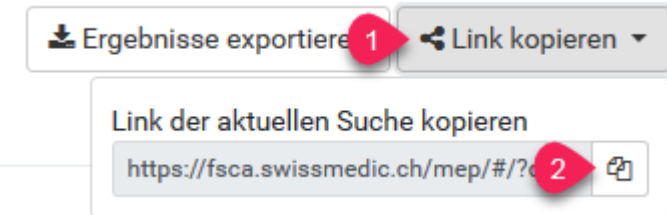

*Abbildung 3: Darstellung "Link kopieren"*

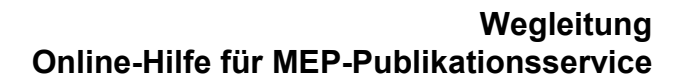

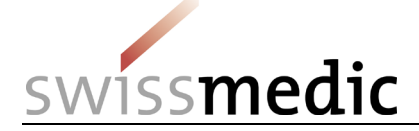

# <span id="page-5-0"></span>**6 Ergebnisse exportieren**

Mit Hilfe des Exports können Sie sich eine Liste (in Form einer Excel-Tabelle) aller Fälle erstellen, welche Sie mittels einer Suche gefunden haben.

## <span id="page-5-1"></span>**6.1 Ergebnisse exportieren: Durchführung**

- 1. Führen Sie die gewünschte Suche, z.B. nach einem Firmen- oder Produktnamen oder nach einem eingeschränkten Zeitraum durch.
- 2. Klicken Sie auf das Feld "Ergebnisse exportieren"
- 3. Ein csv-File mit allen Suchresultaten wird generiert.
- 4. Wählen Sie einen Speicherort für dieses csv-File aus.
- 5. Sie können nun das csv-File öffnen und die Resultate nach Ihrem Wunsch bearbeiten, sortieren und verwenden.

## <span id="page-5-2"></span>**6.2 CSV-File in Excel-Tabelle konvertieren: kurz erklärt**

Wie kann ich aus dem csv-File eine sortierbare Excel-Tabelle erstellen?

#### <span id="page-5-3"></span>**6.2.1 Variante 1**

- 1. Öffnen Sie das csv-File im Excel-Programm, indem Sie die Datei mit rechts anklicken, "öffnen mit" anwählen und das Excel-Programm auswählen.
- 2. Wählen Sie die erste Spalte (A) an.
- 3. Klicken Sie unter dem Register "Daten" die Funktion "Text in Spalten" an.
- 4. Wählen Sie als Dateityp "getrennt" aus, als Trennzeichen "Komma" und als Datenformat der Spalten "Standard" und schliessen Sie die Konvertierung ab.
- 5. Sie erhalten nun eine sortierbare Excel-Tabelle mit den Spalten:
	- a) in der obersten Zeile ist der Link angezeigt, welcher die von Ihnen durchgeführte Suche darstellt

Darunter werden folgende Spalten angezeigt:

- b) swissmedicRef: Swissmedic Referenznummer
- c) publicationDate: Datum der ersten Publikation
- d) statusDate: Falls eine Aktualisierung publiziert wurde: Datum dieser Aktualisierung
- e) reason: Beschreibung der Ursache für eine Aktualisierung
- f) manufacturer: Name des Herstellers
- g) tradename: Name des betroffenen Medizinproduktes / der betroffenen Medizinprodukte
- h) description: Beschreibung des betroffenen Medizinproduktes / der betroffenen Medizinprodukte (MD = klassisches Medizinprodukt oder aktiv implantierbares Medizinprodukt, IVD = Produkt der In-vitro Diagnostik)
- i) model: Modell- und/oder Katalognummer(n) des betroffenen Medizinproduktes / der betroffenen Medizinprodukte
- j) lot: Lotnummer(n) des betroffenen Medizinproduktes / der betroffenen Medizinprodukte
- k) sn: Seriennummer(n) des betroffenen Medizinproduktes / der betroffenen Medizinprodukte
- l) softwareVersion: Software-Version des betroffenen Medizinproduktes / der betroffenen Medizinprodukte
- m) directLink: direkter Link zu dem Fall
- 6. Klicken Sie "Datei" und "Speichern unter" an. Wählen Sie den Speicherort und als Dateityp "xls" aus bevor Sie die Datei speichern. Die Formatierung wird ansonsten nicht übernommen.

#### <span id="page-5-4"></span>**6.2.2 Variante 2:**

- 1. Öffnen Sie ein leeres Excel Blatt.
- 2. Wählen Sie "Datei", "Öffnen" und gehen sie zum Speicherort der csv-Datei. Lassen Sie alle Dateitypen anzeigen und wählen Sie die csv-Datei aus.
- 3. Der Assistent öffnet sich automatisch

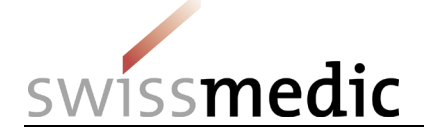

- 4. Wählen Sie als Dateityp "getrennt" aus, als Trennzeichen "Komma" und als Datenformat der Spalten "Standard" und schliessen Sie die Konvertierung ab.
- 5. Sie erhalten nun eine sortierbare Excel-Tabelle mit den Spalten:
	- a) in der obersten Zeile ist der Link angezeigt, welcher die von Ihnen durchgeführte Suche darstellt

Darunter werden folgende Spalten angezeigt:

- b) swissmedicRef: Swissmedic Referenznummer
- n) publicationDate: Datum der ersten Publikation
- c) statusDate: Falls eine Aktualisierung publiziert wurde: Datum dieser Aktualisierung
- d) reason: Beschreibung der Ursache für eine Aktualisierung
- e) manufacturer: Name des Herstellers
- f) tradename: Name des betroffenen Medizinproduktes / der betroffenen Medizinprodukte
- g) description: Beschreibung des betroffenen Medizinproduktes / der betroffenen Medizinprodukte (MD = klassisches Medizinprodukt oder aktiv implantierbares Medizinprodukt, IVD = Produkt der In-vitro Diagnostik)
- h) model: Modell- und/oder Katalognummer(n) des betroffenen Medizinproduktes / der betroffenen Medizinprodukte
- i) lot: Lotnummer(n) des betroffenen Medizinproduktes / der betroffenen Medizinprodukte
- j) sn: Seriennummer(n) des betroffenen Medizinproduktes / der betroffenen Medizinprodukte
- k) softwareVersion: Software-Version des betroffenen Medizinproduktes / der betroffenen Medizinprodukte
- l) directLink: direkter Link zu dem Fall
- 6. Klicken Sie "Datei" und "Speichern unter" an. Wählen Sie den Speicherort und als Dateityp "xls" aus bevor Sie die Datei speichern. Die Formatierung wird ansonsten nicht übernommen.

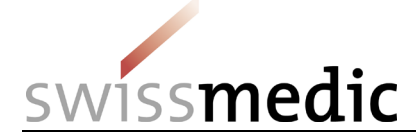

# <span id="page-7-0"></span>**7 FAQ**

In diesem Kapitel werden häufige Fragen beantwortet

### <span id="page-7-1"></span>**7.1 Warum ist die Beschreibung der betroffenen Produkte nur auf Englisch erhältlich?**

Die Beschreibung der Produkte erfolgt mit Hilfe weltweit verwendeter Nomenklaturen (GMDN: Global Medical Device Nomenclature, EDMA: European Diagnostic Manufacturers Association (=Global InVitro Diagnostic (GIVD) Classification), UMDNS: Universal Medical Device Nomenclature System oder EMDN: European Medical Device Nomenclature). Die Produktbeschreibungen werden durch die zuständigen Agenturen in Englisch zur Verfügung gestellt und regelmässig aktualisiert. Es ist Swissmedic nicht möglich, diese Nomenklaturen regelmässig in alle Landessprachen übersetzen zu lassen.

## <span id="page-7-2"></span>**7.2 Warum werden die Kundenbriefe nicht in allen Sprachen publiziert?**

Swissmedic schaltet grundsätzlich alle durch den Hersteller, Bevollmächtigten oder Distributor zur Verfügung gestellten Kundenbriefe auf. Falls nicht alle Sprachregionen in der Schweiz von einer Sicherheitskorrekturmassnahme im Feld betroffen sind (weil das Produkt dort nicht auf dem Markt ist), so ist auch kein Kundenbrief in dieser Sprache vorhanden.

Es kommt vor, dass Swissmedic nicht rechtzeitig alle Sprachversionen eines Kundenbriefes zur Verfügung stehen. In diesem Falle publiziert Swissmedic alle zur Verfügung stehenden Kundenbriefe sofort und die später eintreffende Übersetzung zu diesem späteren Zeitpunkt.

Bei manchen Sicherheitskorrekturmassnahmen im Feld wird der Kundenbrief nur in Englisch zur Verfügung gestellt, immer dann, wenn das Produkt nur durch Fachanwender angewendet wird und sich diese einverstanden erklärt haben, dass keine Übersetzung des Kundenbriefes in eine Landessprache notwendig ist.

### <span id="page-7-3"></span>**7.3 Warum publiziert Swissmedic erst jetzt, obwohl der Brief bei mir schon vor 2 Wochen eingetroffen ist und auch so datiert ist?**

Swissmedic publiziert immer dann einen Fall, wenn das Institut mindestens einen Kundenbrief von der Firma erhalten hat. Der Fall wird nach Meldung bei Swissmedic durch einen wissenschaftlichen Mitarbeiter bearbeitet und innerhalb zwei Wochen nach Meldungseingang publiziert. Aus diesem Grund kommt es vor, dass Sie den Kundenbrief schon vor der Publikation erhalten. Falls eine Firma einen Fall erst verspätet bei Swissmedic einreicht, kann es zusätzlich zu Verzögerungen kommen.

### <span id="page-7-4"></span>**7.4 Warum wird auf der Internetseite für die Lot/Seriennummer oft auf den Kundenbrief verwiesen?**

Wenn die Liste der betroffenen Modelle, Seriennummern oder Lotnummern zu lang ist, wird eine Auflistung auf der Internetseite unübersichtlich. Daher behält sich Swissmedic vor, auf den Kundenbrief zu verweisen.

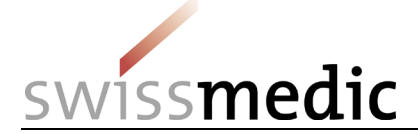

# **Änderungshistorie**

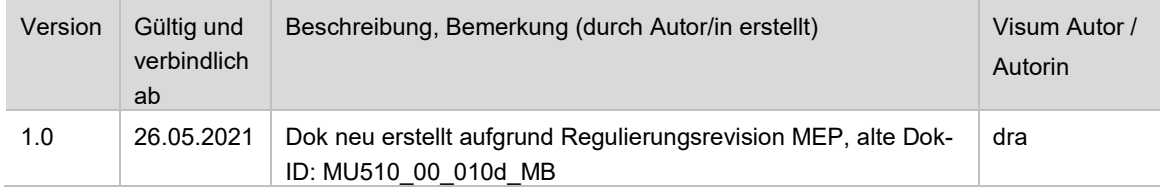